# Web試験受験案内(自衛官候補生)

- 【全 般】 ○ 本採用試験の適性検査及び学科試験(国語、数学、地理歴史、公民及び作文)は、Web試験システムで実施します。 ○ Web試験の受験にあたり、インターネットに接続可能なパソコン・タブレット・スマートフォン等の端末及び受験票と併せて交付された アカウント名とパスワードをご準備下さい。 ○ 推奨端末は、パソコン及びタブレットですが、スマートフォンでも受験できます。 ○ 推奨ブラウザは、最新版のMicrosoft Edge、Chrome、Safariです。 ○ アカウント名とパスワードを紛失した方は、速やかに担当広報官又は愛知地方協力本部募集課までお申し出下さい。 【受験時期】 ○ Web試験は、お示しする受験日の午前8時30分~午後7時の間で受験できます。 ○ 受験日前日、使用される端末で動作確認サイトにアクセスし、正常に試験が受けられるか確認して頂きます。 ○ Web試験サイトから一度ログアウトすると、再ログインできなくなるため、試験時間終了(午後7時)を考慮し、余裕をもって臨んで下 さい。 ※ 試験中の不具合等により再ログインが必要な場合は、愛知地方協力本部までお問い合わせ下さい。 ○ 各試験区分の解答時間は以下のとおりで、合計で約110分程度かかります。 ◆ 学科試験(国語、数学、地理歴史及び公民):40分 ◆ 作文:30分 ◆ 適性検査 I:20分 ◆ 適性検査Ⅳ:20分 【受験方法】 ○ 接 続 ◆ QRコードから接続する方法 右記のQRコードを使用端末から読み取り、Web試験サイトにアクセスして下さい。 <sup>動作確認サイN</sup>5FJデ ◆ URLから接続する方法 インターネットブラウザを開き、下記のURLを入力して、Web試験サイトにアクセスして下さい。 ・ 動作確認サイト [https://test242.share-wis.com/system\\_requirements/check-pc-and-mobile-camera](https://test242.share-wis.com/system_requirements/check-pc-and-mobile-camera) ・ 試験サイト <https://test242.share-wis.com/ja/courses/15916> ◆ 愛知地本ホームページから接続する方法 愛知地本ホームページ内、Web試験受験案内ページにある『Web試験サイト』をクリック ○ 受 験 ◆ アカウント名とパスワードを入力してログインして下さい。 ◆ 受験する科目を選択し、「テストを開始する」をクリックすると試験が開始されます。 (テスト開始前に本人確認のための写真撮影を行います。) ◆ 適性検査Ⅰ、適性検査Ⅳ、学科試験及び作文のそれぞれのボタンをクリックすると受験の注意事項が表示されます。最後まで確認して、 内容を理解した上で、試験を開始するようにして下さい。 ◆ 「テストを終了する」ボタンのクリック時又はそれぞれの試験で定められた制限時間を過ぎると試験が終了します。 学科試験においては、日本史又は地理・現代社会又は倫理・政治経済の選択問題があります。それぞれの問題の上部に選択ボタンがあり ますので、選択した科目をクリックして下さい。選択問題は選んだものしか採点されませんのでご注意下さい。 ○ 試験においては、計算問題等がありますので、メモ用紙や筆記具等を準備して下さい。 ○ 受験が終了した科目は「解答済」と表示され、再受験はできません。 ○ 本試験の実施に当たり、資料の参照や計算機器の使用、インターネットを利用し解答した場合、不合格となります。。 ○ 試験問題を故意に第三者に提供した場合(不特定多数が閲覧できるように流出させた場合を含みます。)や不正と疑わしい行為が判明した 場合は、合格を取消す場合があります。 ○ その他、注意事項については、裏面の「受験者フローチャート①・②」をご覧下さい。 【問い合わせ】 ○ 試験問題に関する質問はお受けできません。 Web試験サイトQRコード (ログイン画面) 動作確認サイトQRコード
- システム上の障害等により、試験が継続できなかった場合、下記にお問合せ下さい。 自衛隊愛知協力本部募集課採用班 052-331-6267又は、070-6591-0805 受付時間 午前8時30分~午後7時

## Web試験受験者フローチャート(1)

## 【STEP1】動作確認サイトへアクセス

Web試験を実施する前に、環境確認サイトにアクセスしてWeb試験が正しく動作するか確認をして下さい。 ※正しく動作しない場合は、推奨環境になっているか確認し、ブラウザを最新版に更新して下さい。

### 【STEP2】試験受験サイトへアクセス

○○地本のホームページから試験受験サイト画面へアクセス ※ホームページからアクセスできない場合は、受験案内に記載されたURL又はQRコードからアクセス

### 【STEP3】IDとパスワードの入力

受験案内に記載された「アカウント名」と「パスワード」を入力し、ログイン(図A) ※ログインは必ず受験者本人が実施し、アカウント名及びパスワードを第3者に漏らさないようにして下さい。

### 【STEP4】テスト開始

「許可をリクエスト」をタップし、カメラ機能をチェック(図B)

※ 本人確認のため、試験開始時にカメラ及びマイクへのアクセス許可を要求されます。アクセス許可をして写真を撮影 後、試験開始となります。また、試験実施間も本人確認のため、写真撮影が自動的に行われ、システムに搭載した機能 により判定がされます。

受験する種目が同じならば、「開始する」(図C)。案内をよく読んで、「次へ」を押すと、試験開始(図D)。

### 【STEP5】テスト終了

全てのテストを終了すると画面を閉じてして終了となります。(図E)

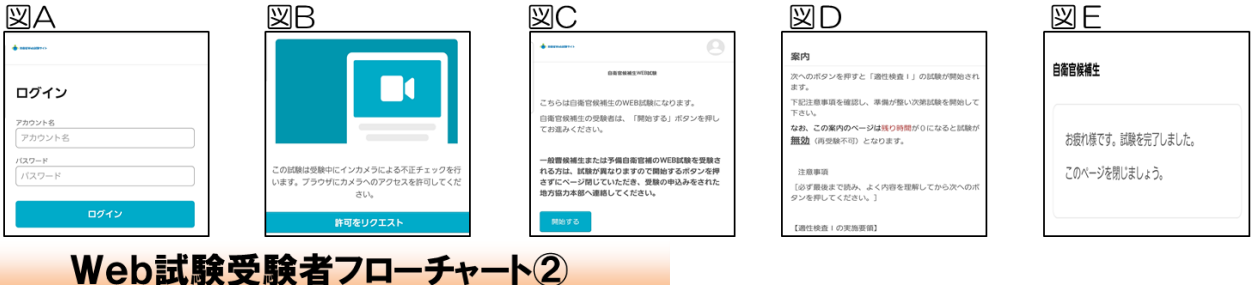

#### ★写真撮影の実施について

試験の開始時及び試験中に本人確認のため写真撮影が実施されます。正しく撮影がされなかった場合、試験が無効となる場合 がありますので、下記の要領をよく理解して撮影を実施して下さい。

#### 写真撮影時の注意事項

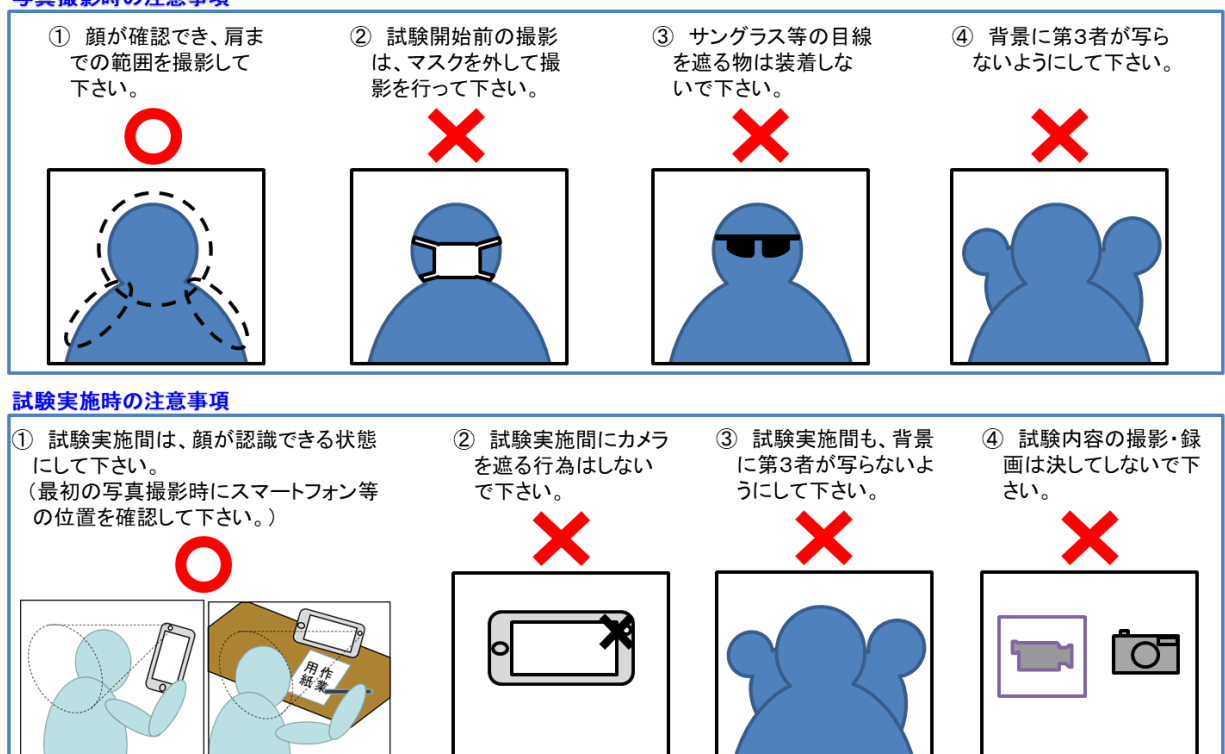